# 福島銀行インターネットバンキング

# リスクベース認証ご利用マニュアル

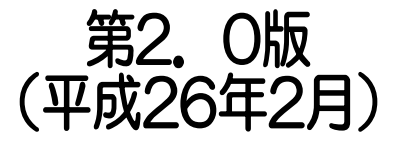

インターネットバンキングに関するお問い合わせ先

0120-46-2940 (平日 9:00~17:00)

福島銀行 インターネットバンキングサポートセンター

<目次>

- ・ご利用にあたっての説明事項 ・運用のフロー ・追加認証の回答用記録用紙 ①回答用紙 ②回答の記入例
- 1.追加認証登録 1~2 ページ 2. 追加認証入力

<個人インターネットバンキングでのリスクベース認証機能ご利用にあたっての説明事項>

 平素は、個人インターネットバンキングのご利用誠にありがとう ございます。 個人インターネットバンキングは、平成24年7月2日からリスク ベース認証機能の運用を開始いたしました。 次の事項を確認の上、お取引をお願いいたします。

- 1.追加認証登録について 次の場合に追加認証登録画面がご利用者様へ表示されま すので、事前に登録内容を記入用紙しておき、3つの質問 に対する回答を全て全角にて登録をお願いいたします。 ご了承願います。 (1)初期設定登録時 (2)前回ログイン日が平成24年7月1日以前で、今回ログ
	- インした場合 (3)ご利用者様が当行へパスワード変更手続完了後にパ スワードを変更時
- 2.追加認証入力について ご利用者様の行動特性等が普段と相違し、追加認証が必要 と判断した場合、追加認証画面が表示されます。 事前に登録してある回答と画面から入力した回答が合致した 場合、ログインができます。
- 3.追加認証登録情報の初期化について 登録した追加認証情報の内容が分からなくなった場合及び 変更したい場合は、インターネットバンキングの利用申込書 (変更)を当行へ提出していただきます。 ログイン・確認用のパスワードの初期化を行うことで、再度 追加認証情報の登録を行うことが可能となります。

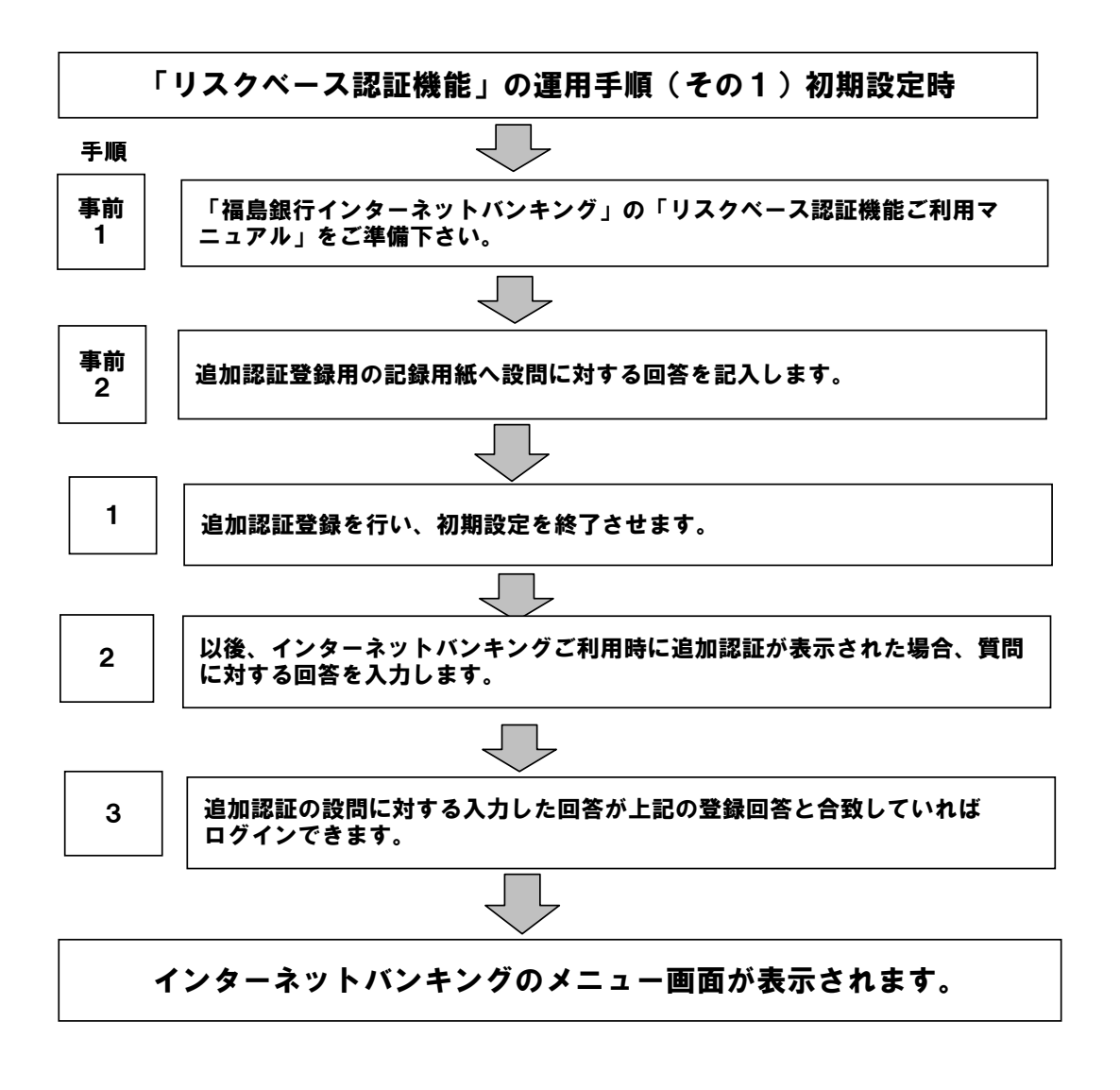

#### 「リスクベース認証機能」の運用手順(その2) 既利用先で追加認証登録が未了

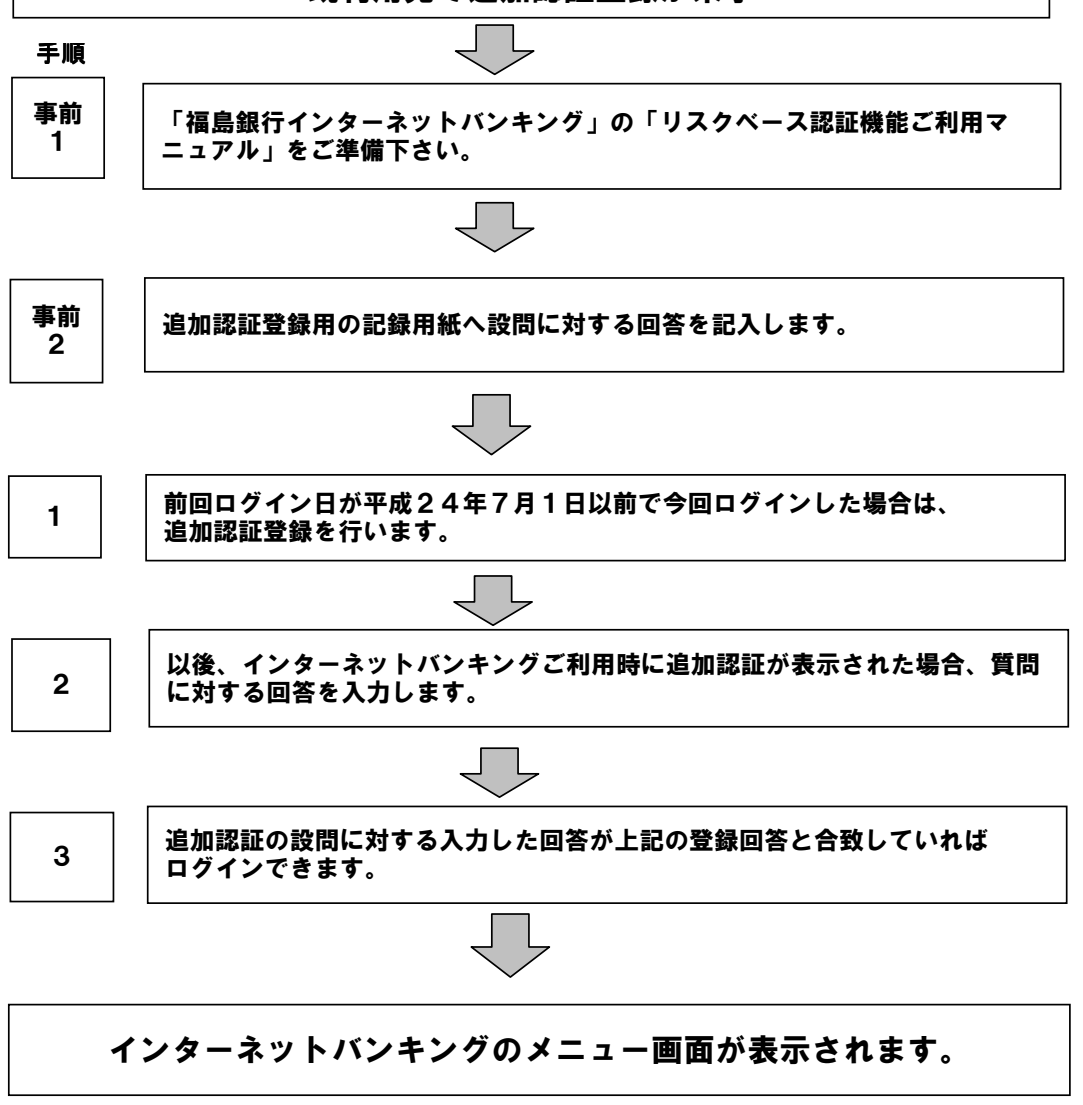

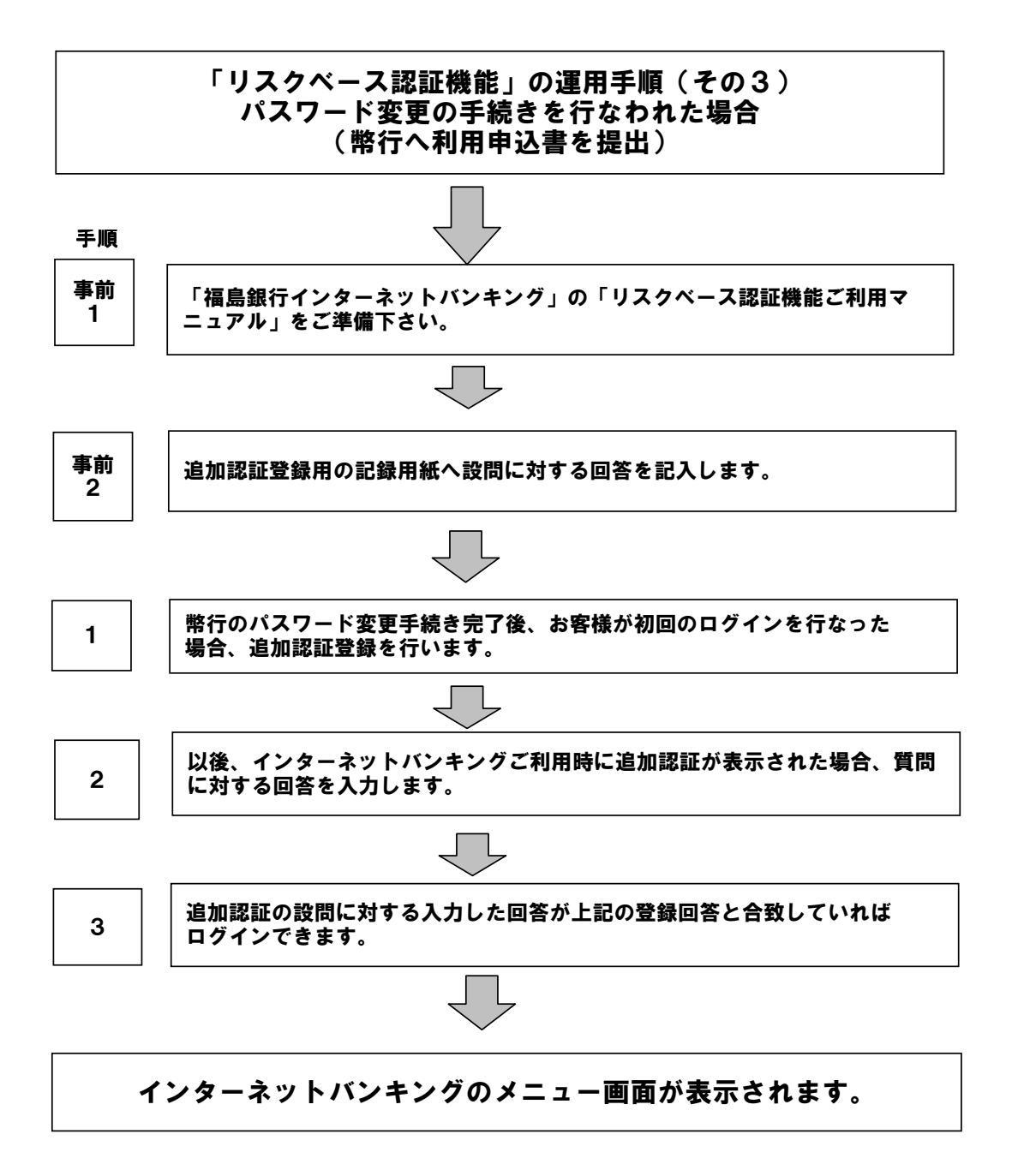

# リスクベース認証の追加認証の回答用記録用紙

様用

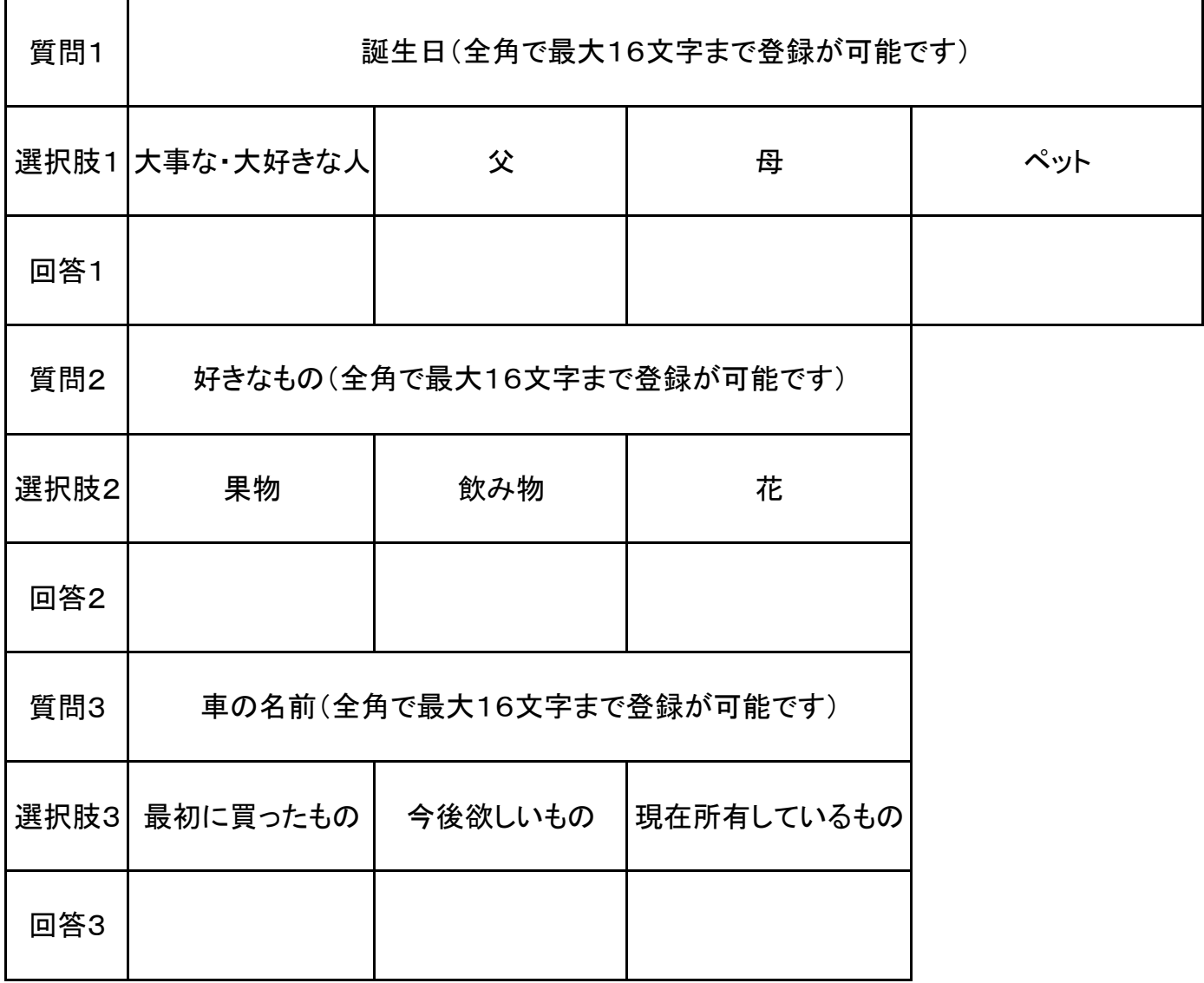

# リスクベース認証の追加認証の回答用記録用紙

様用

# <追加認証登録の記入例>

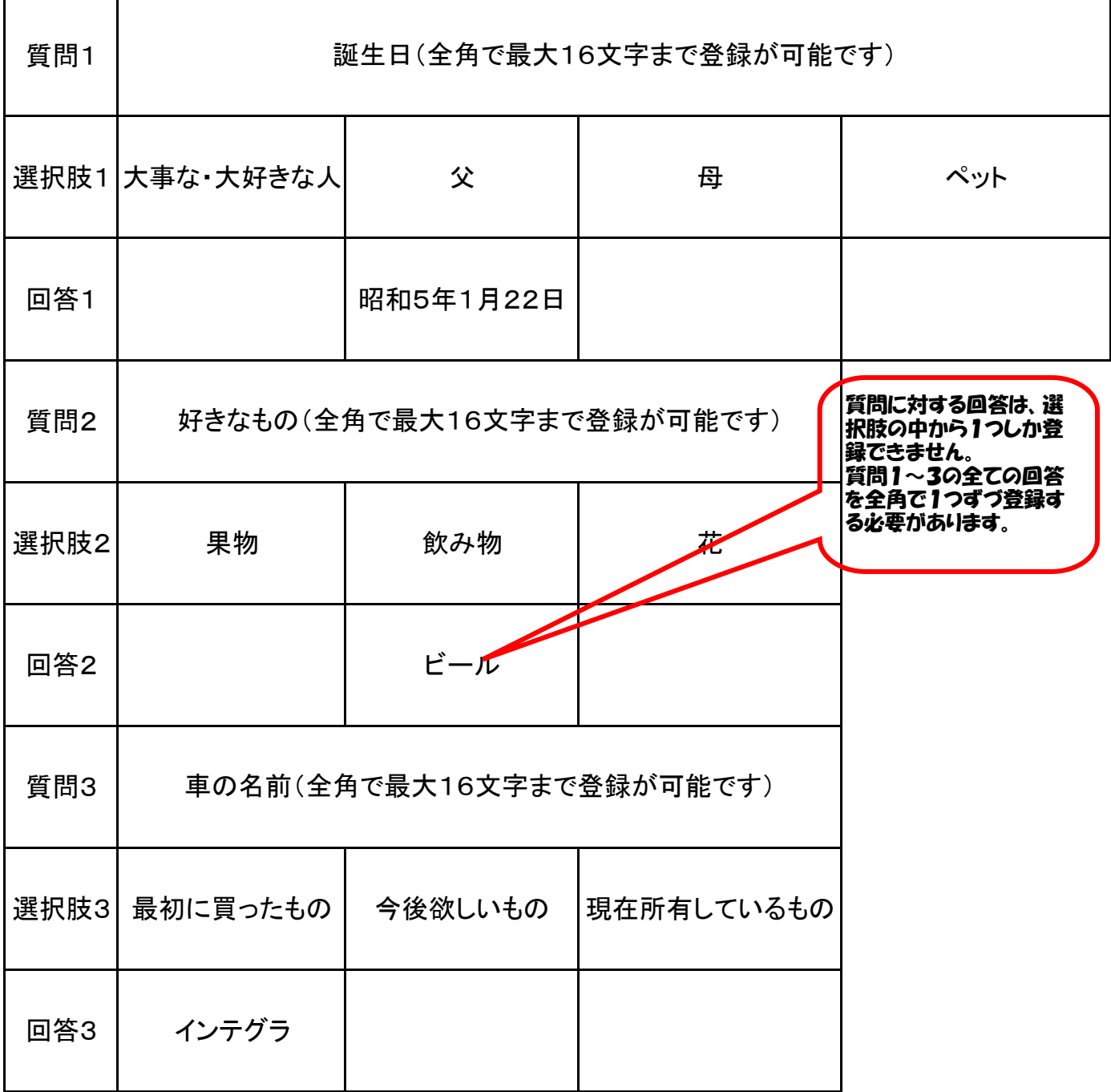

## 1-1.追加認証登録

ここでは、初期設定登録時以外の追加認証登録を行う場合について説明します。 ①前回ログイン日が平成24年7月1日以前で今回ログインした場合 ②パスワード変更手続完了後にパスワード変更を行った場合 (弊行へ利用申込書を提出し、登録が完了後)

#### (1)追加認証登録 ア.「ログイン」の画面が表示され **文字サイズを あ** あ あ 福島銀行 ます。 画面ID: BLI001 イ.ログインIDとログインパスワ ードを入力し、「ログイン」ボタ ンをクリックします。 インターネットバンキングの不正利用にご注意下さい ・福島銀行を装ったメールや、心当たりのない電子メールにご注意下さい。福島銀行ではメールでバスワードの入力 を頂くような依頼をすることは絶対にありません。そのような不審なメールへの返信は行わないようにお願いいたし  $\overline{33}$ |ログイン(ログインID取得済みの方) ログインID<br>(半角英数字6~12桁) FUKU01 「レ ソフトウェアキーボードを有効にする(推奨)<br><u>通常のキーボードから入力する場合は チ</u>ェックボックスのチェックをはずして下さい。 ログインバスワード ロノコン/ 1人/<br>〈半角英数字6〜12桁) **DESERVE** ログイン ※1D取得後初めてログインする場合は、ログインパスワードにお申込書にご記入された数字5桁と小文字の「a」を入力してくだ  $\left.\frac{1}{C}\right|_{\mathbb{A}^2}$ ┃初めてご利用になる方 ログインID取得 。<br>お申込後、はじめてご利用しなるお客様は、ログインIDの取得が必要です。こちらで初回利用登録をおこなって下さい。 ッチーには、PSDで、CCIのコンテンスのコンテンスのスポックスを、ここって、CIMBITALIZESのことのマートで、<br>すでに、携帯電話でインターネットバンキング」をご利用であっても、パンユンでのご利用が初めてのお客様は、ログインIDの登録が必要と<br>なります。

### 1-1. 追加認証登録

<登録画面の入力例>

#### 画面ID:BLI016 ウ.ログイン(追加認証登録)の 画面が表示されます。 ┃ログイン(追加認証登録) 質問ごとに回答を全角で入力後、「登録を確定する」ボタンを押して下さい。 エ.事前にリスクベース認証に記 入した記入内容を登録します。 |追加認証登録 ※左の登録画面の入力例を参照 [必須] 賀問1] ■父の誕生日は? して下さい。 オ.質問1~3までの3つ全て下 秘測 回答1 記選択肢での回答欄へ全角 昭和5年1月22日 (最大16文字まで)で入力し て下さい。 「必須」質問2 <mark>好きな飲み物は? 図</mark> 秘測 回答2 質問1:誕生日 王小 ①大事な・大好きな人 ②父 ③母 ④ペット [必須] 賀問3 |最初に買った車の名前は? ||▽| 質問2:好きなもの 秘測 回答3 ①果物 ②飲み物 ③花 フパーシア 質問3:車の名前 ①最初に買ったもの ②今後欲しいもの ご注意 ③現在所有しているもの ・次回以降のログイン時、回答が認証に必要となる場合がございます。<br>- 回答内容をご確認の上、確認用チェックボックスを選択し、「登録を確定する」ボタンを押して下さい。 カ.画面下の注記を確認後、「確 ☑ 確認しました。 認しました。」のチェックボック スを選択後、「登録を確定す る」ボタンをクリックします。 登録を確定する 中止する (注記:次回ログイン時、回答 が認証に必要となる 場合がございます。 回答内容をご確認の 上、チェックボックスを 選択後、登録ボタンを 押して下さい。)

# 1-2.追加認証入力

<ログイン時に追加認証を必要と判断した場合> 追加認証入力画面が表示され、事前に登録してある回答と入力が合致した場合、ログインできます。

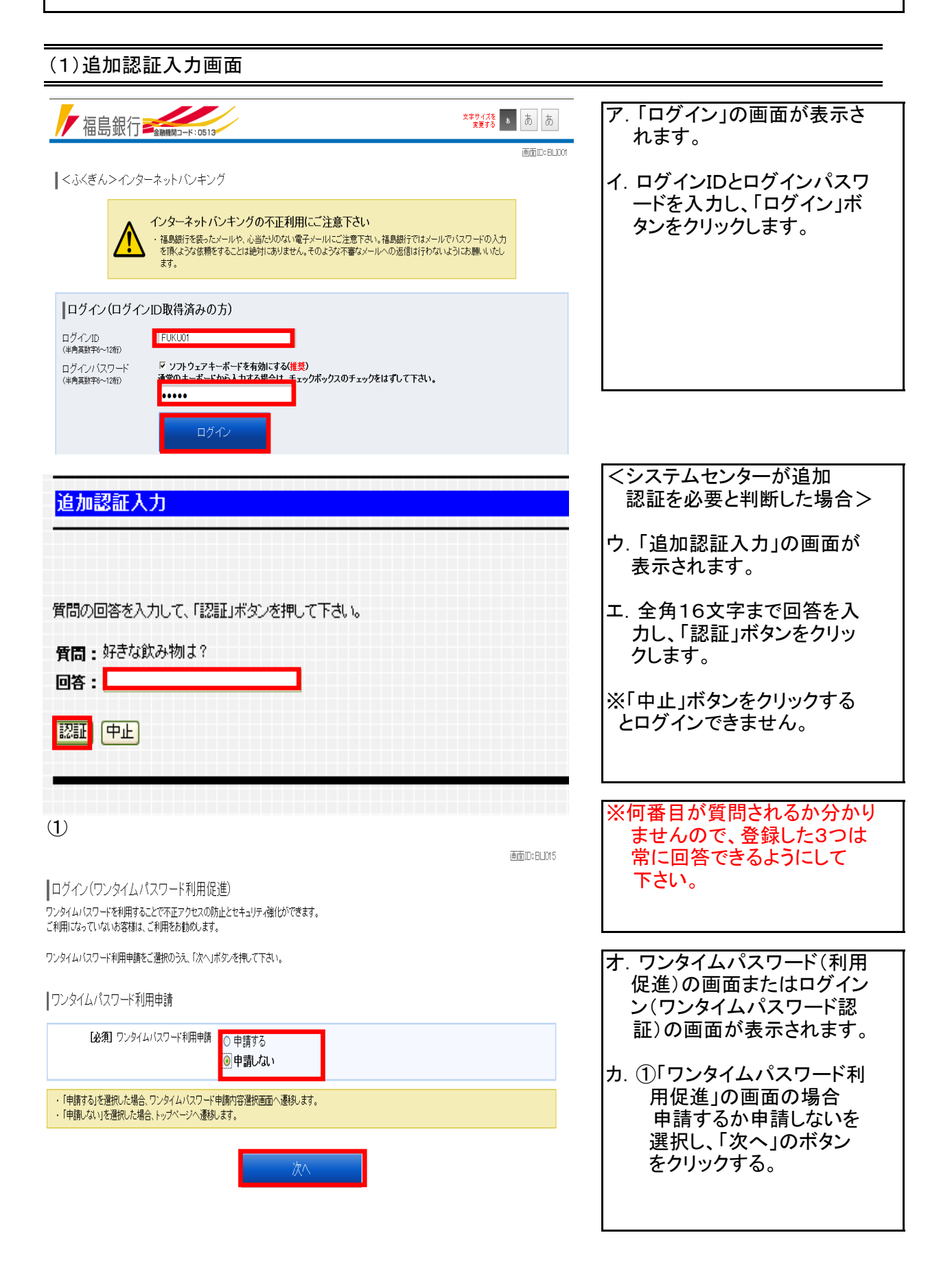

# 1-2.追加認証入力

(2)メニュー画面の表示

#### $\overline{2}$

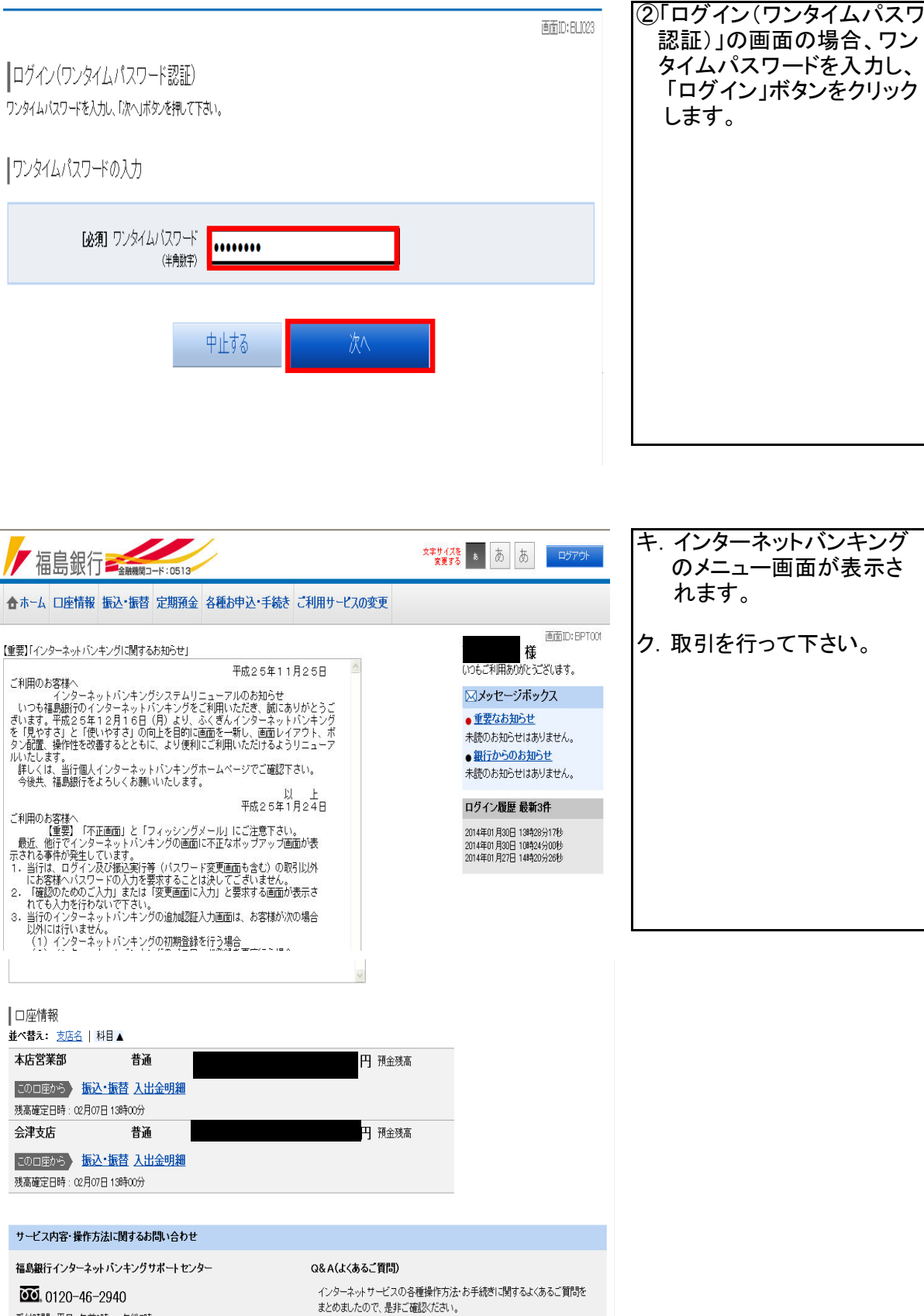

受付時間:平日 午前9時~午後5時

金融商品勧誘方針 ブライバシーボリシー 福島銀行サイト

Q&Alt=56